### **Option 1: Mark Spam Mail in the Junk Folder as "Not Junk/Spam"**

- 1. Go into the Junk e-mail folder
	- a. Select the e-mail you want to mark as **NOT** junk
	- b. Go to the **Home** tab
		- **i.** Click **Junk**
		- ii. Select **Not Junk** from the dropdown menu

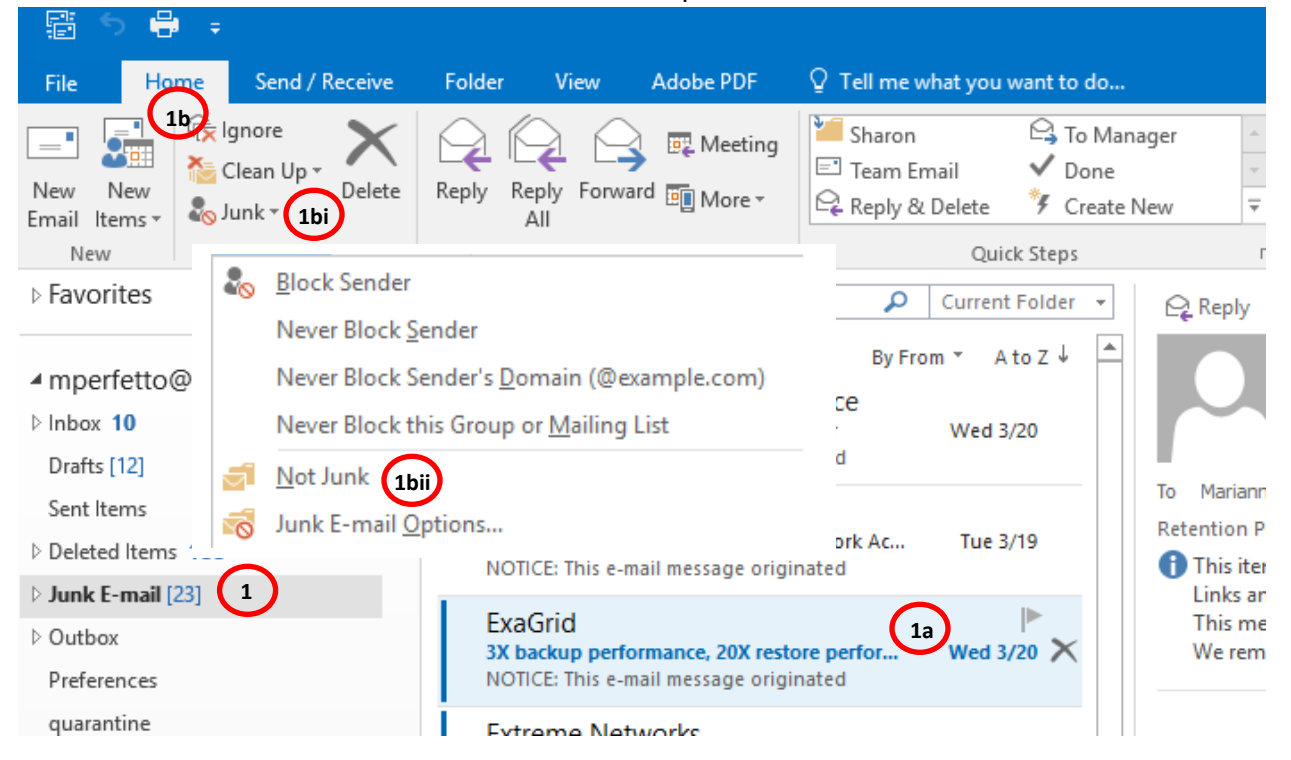

- 2. You can also **right click** on the e-mail
	- a. Click on the arrow next to **Junk E-mail**
	- b. Click **Not Junk**

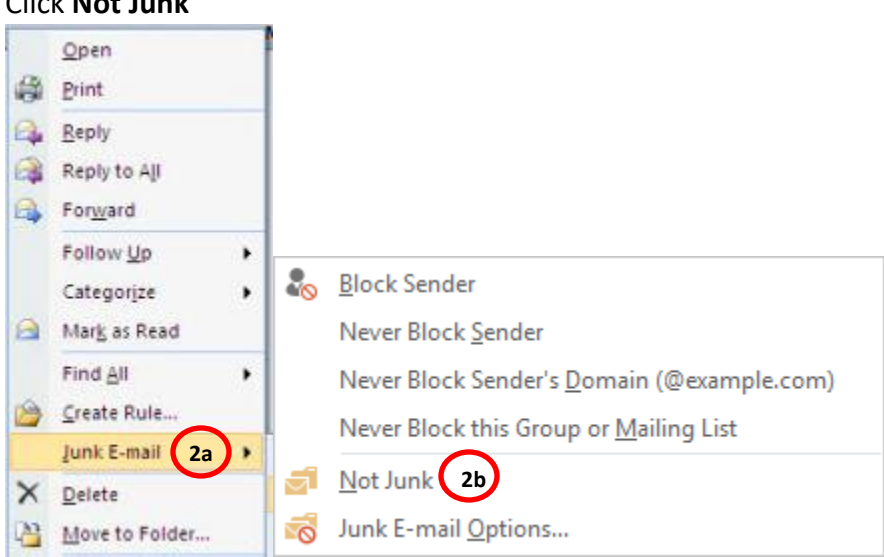

- c. The **Mark as Not Junk** dialog box will appear
- d. Check **Always trust e-mail from "xxx@xxx.xxx"** box
- e. Click **OK**

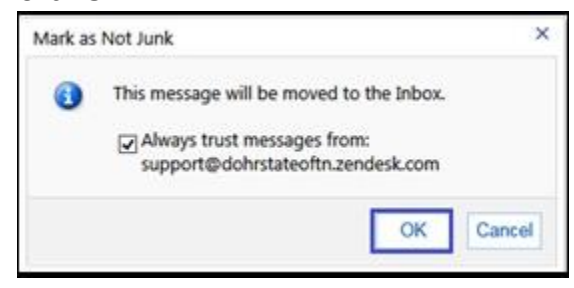

The email will be moved to your Inbox. From now on, all emails sent from this sender will not be filtered to the Junk e-mail folder.

### **Option 2: Create or Add a Senders E-mail to the Trusted Sender List**

You can add an e-mail sender's address to the Safe Senders list to prevent e-mail from going to the Junk folder.

- 1. Select an e-mail from the Junk folder that you want to add to the Safe Senders list.
- 2. Right click on the e-mail.
	- a. Select **Junk**
	- b. Select **Never Block Sender**
	- c. A prompt box will pop up to remind you that the sender has been added to the Safe Senders list. Click **OK** and the e-mail address will not be filtered to the Junk folder.

You can always set a trusted/safe sender manually by going to the Junk option in the home tab.

- 1. Click on **Junk E-mail Options** in the **Home** tab
- 2. Click on the **Safe Senders** tab

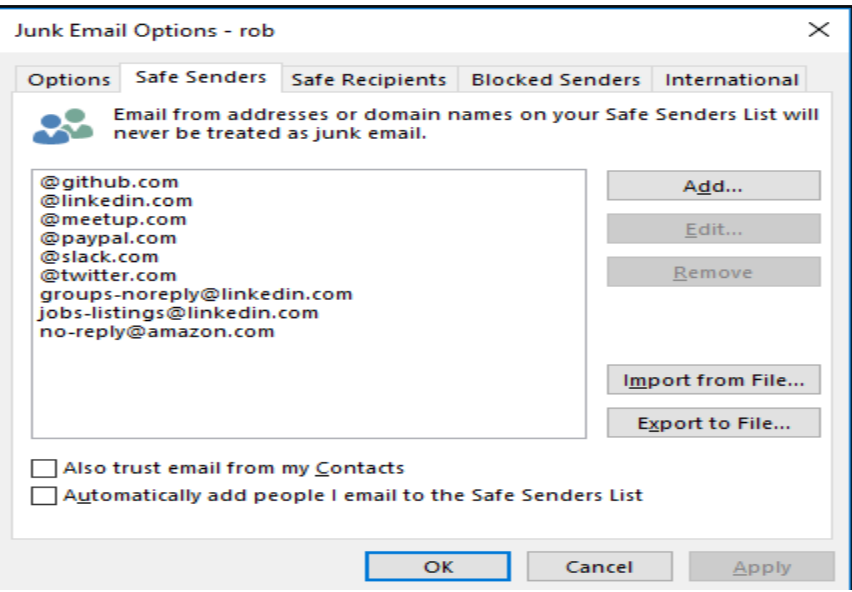

3. Click on **Add** and enter the e-mail address or domain

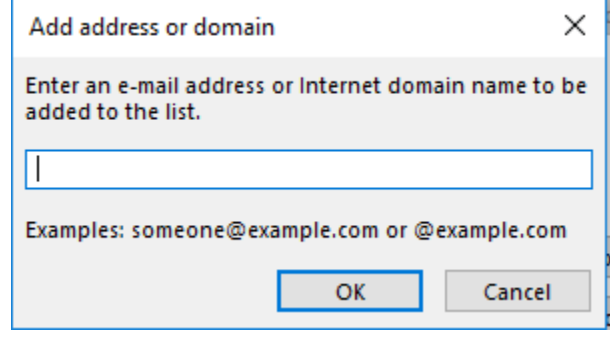

4. Click on **OK**

#### **Option 3: Turn Off Automatic Filter**

Turning off automatic filter will ensure that all of your emails go in through the inbox before you can delete them or send them to the junk folder.

- 1. Click **Junk** in the Delete group on the Home tab
- 2. Click **Junk E-mail Options**

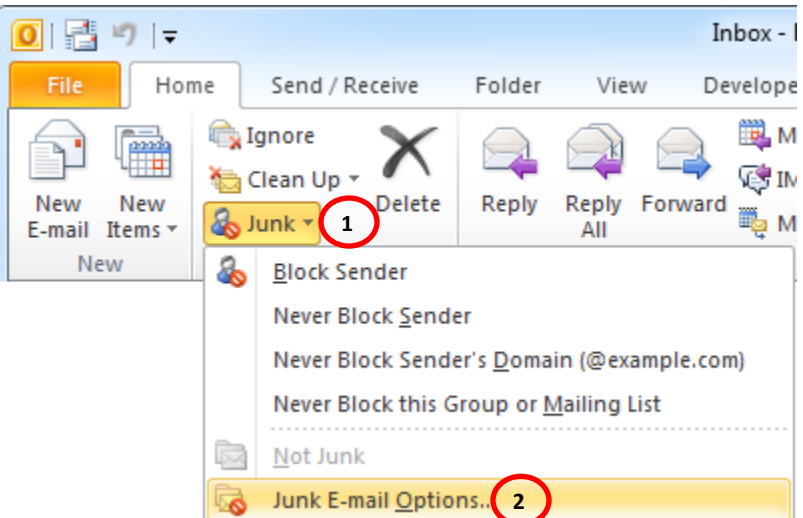

- 3. In the Junk E-mail Options dialog box, go to the **Options** tab
- 4. Select **No Automatic Filtering** and click **OK.** Mail from blocked senders is still moved to the Junk E-mail folder.

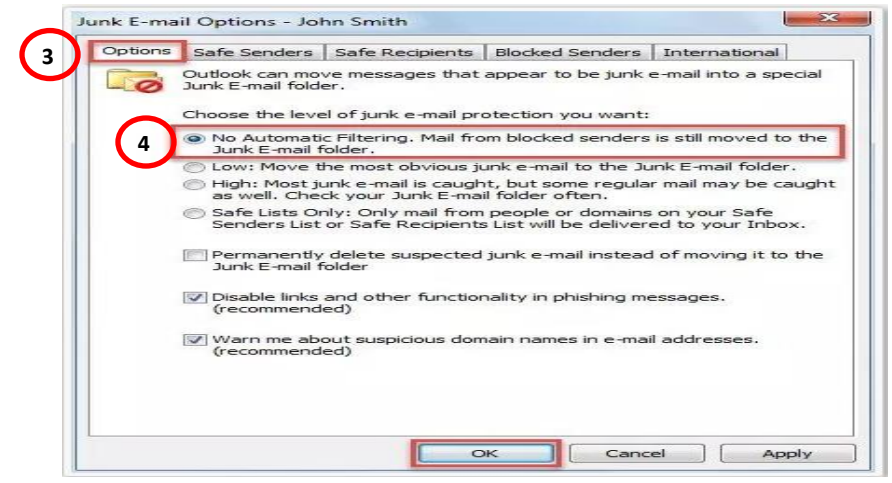

Now all e-mail messages will be received regularly. However, those e-mails suspected to be spam by the server are still moved to the Junk E-mail folder automatically and not to the Inbox folder. E-mails from blocked e-mail accounts/senders are also sent to the Junk folder.

To clear the blocked senders list, follow the steps below.

- 1. Click on the **Blocked Senders** tab
- 2. Select all of the e-mail addresses in the e-mail list box (or those you want to remove from the list), and click the **Remove** button.
- 3. Click **OK**

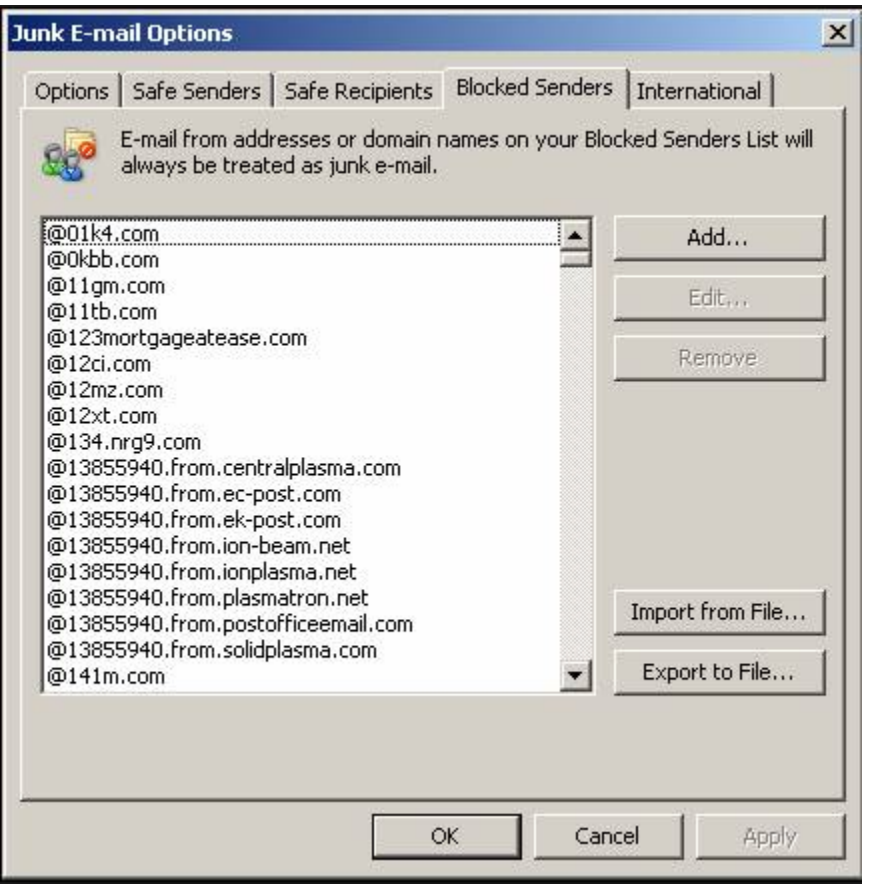

Now it will not filter blocked sender e-mails that are sent to you, and all received e-mail messages will be listed in the Inbox folder automatically.